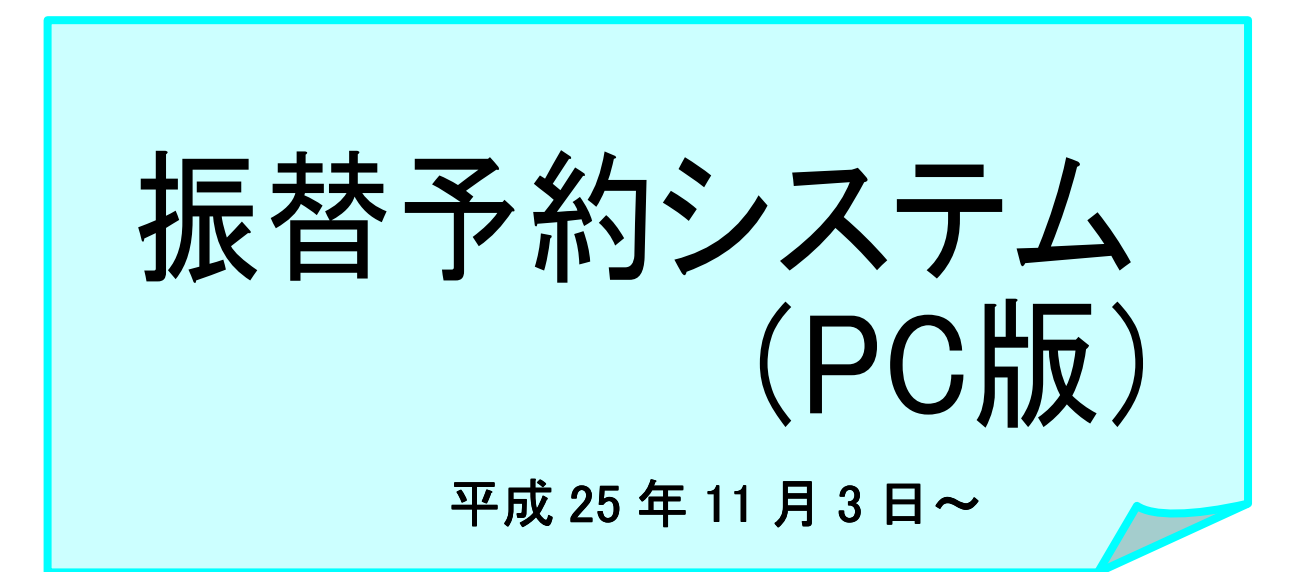

URL

https://www1.nesty-gcloud.net

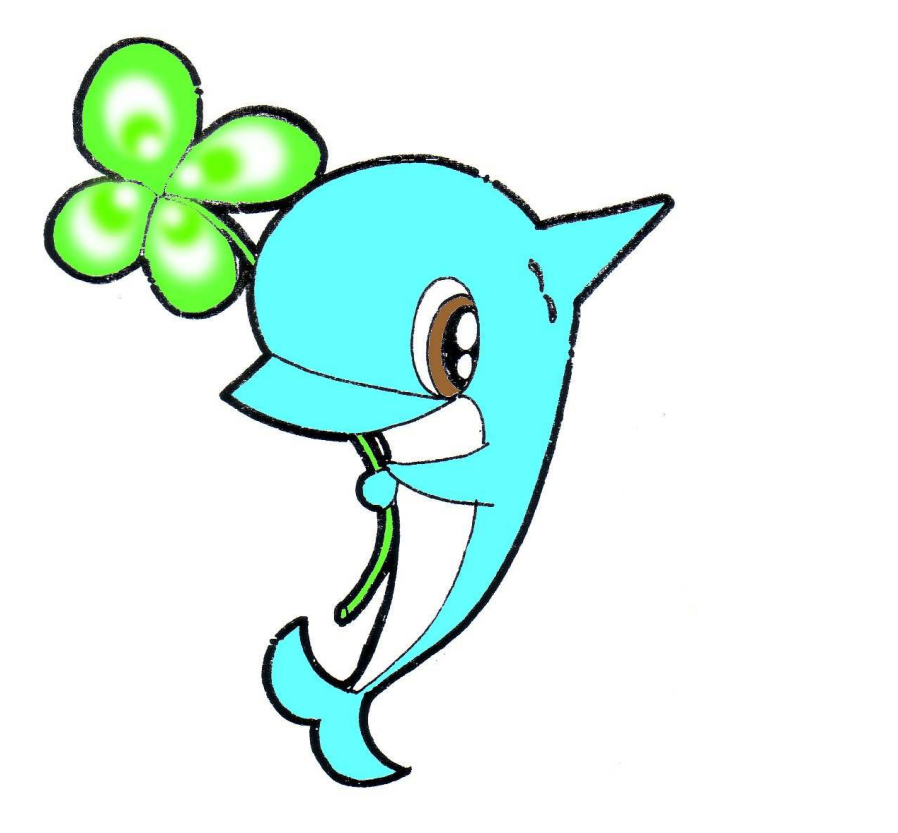

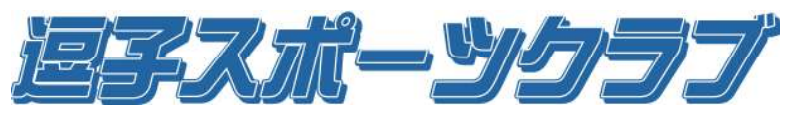

逗子市桜山 8-1-41 TEL 046-873-1499

#### 【1】アクセス 表紙のアドレスにアクセスします。 【2】会員ログイン 会員ログインページが表示されます。

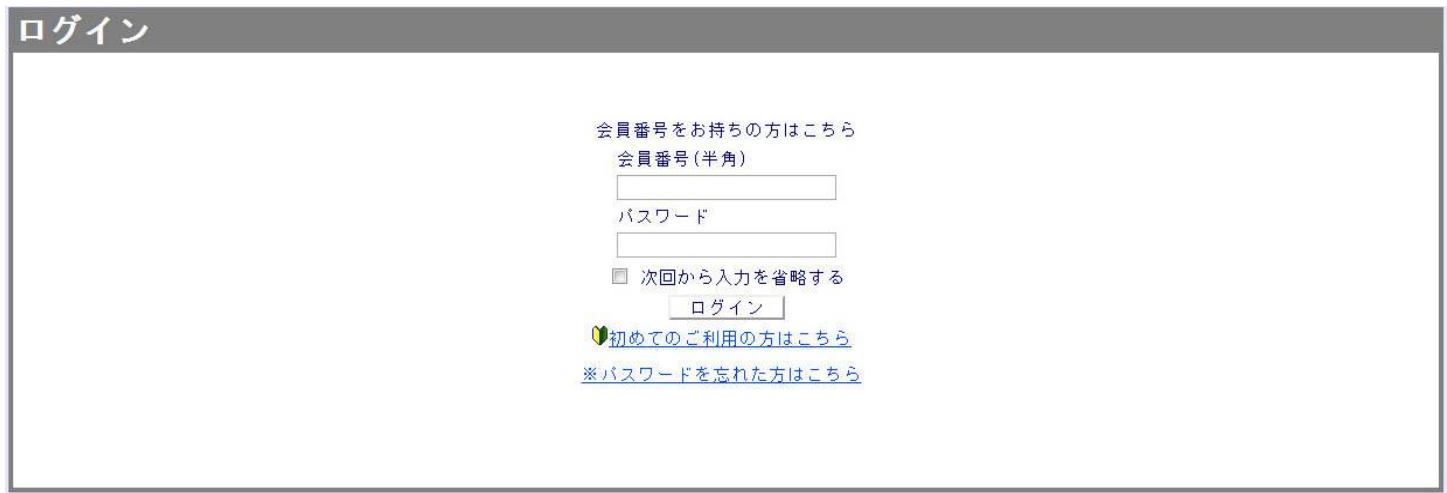

 会員番号およびパスワードを入力してログインしてください。 ログインすると受講カレンダーが表示されます。

- ・欠席手続き・欠席手続き取消
- ・受講カレンダーからの振替
- ・空き状況検索からの振替

初めてご利用の方はこちら

初めてご利用の方は、下の画面より登録してください。

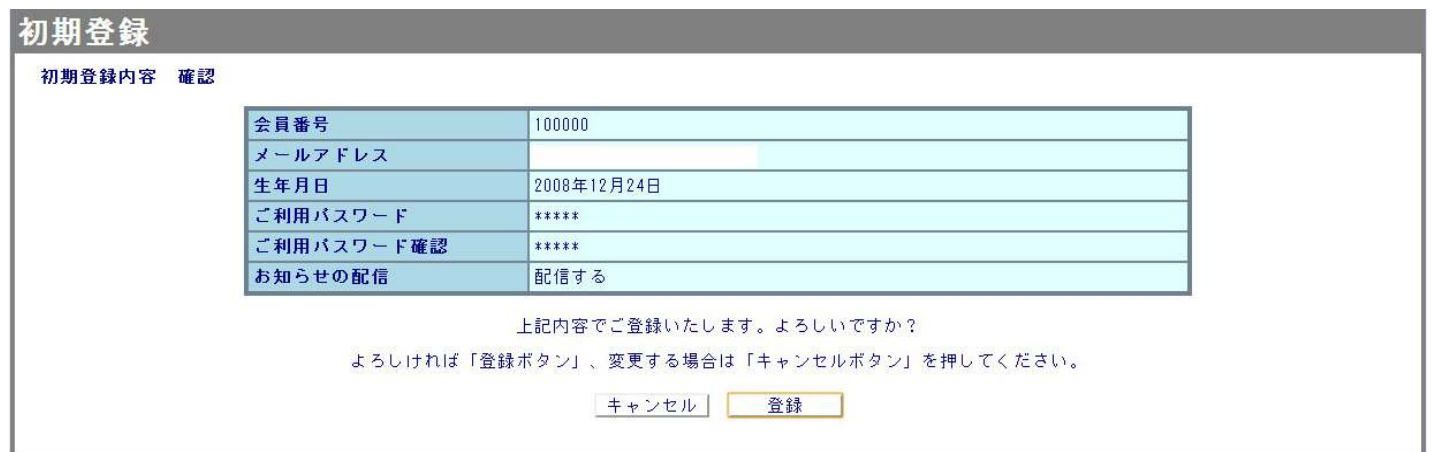

ログインすると受講カレンダーが表示されます。

- ・会員番号欠席手続き・欠席手続き取消
- ・メールアドレス(パスワード再発行に必要)
- ・生年月日
- ・パスワード

【3】受講カレンダー 会員様のレッスン受講予定が月別に一覧表示されます。 今から振替・お休み等を入力するレッスンを1つクリック します。

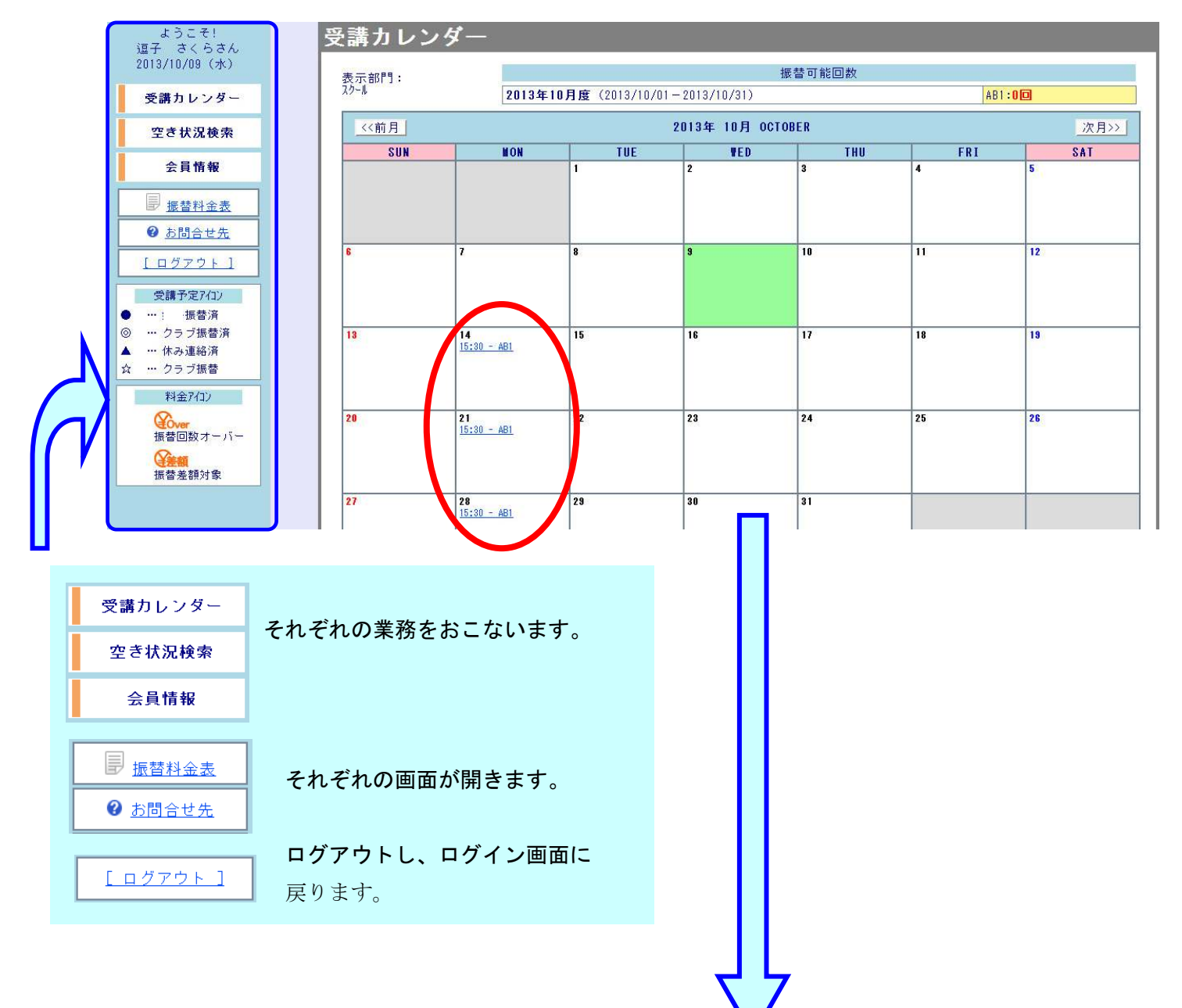

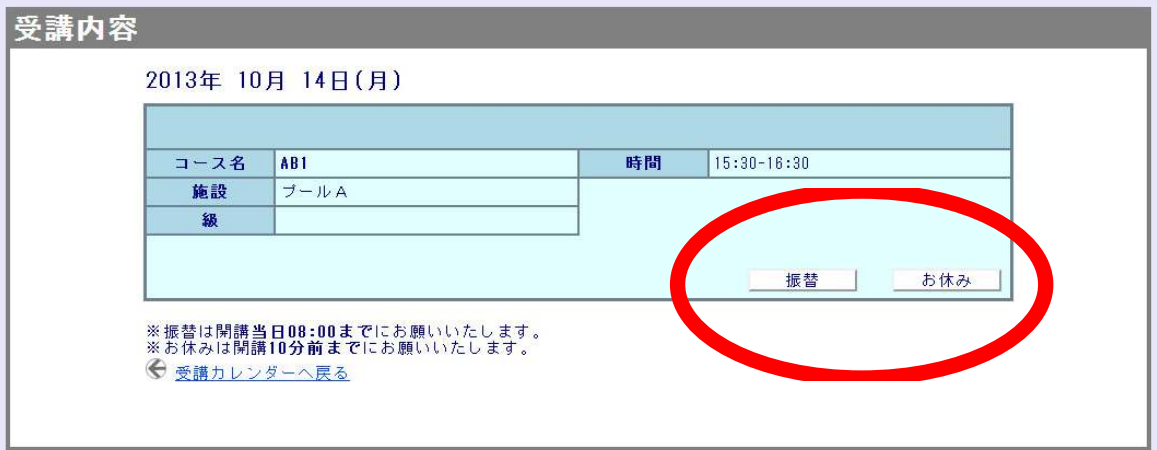

# 処理ボタンについて ●

 $\overline{\phantom{a}}$   $\overline{\phantom{a}}$ 

出席予定の種類によって、受講内容画面で利用できるボタンが変化 します。 ボタンの種類と処理の内容は以下の通りです。

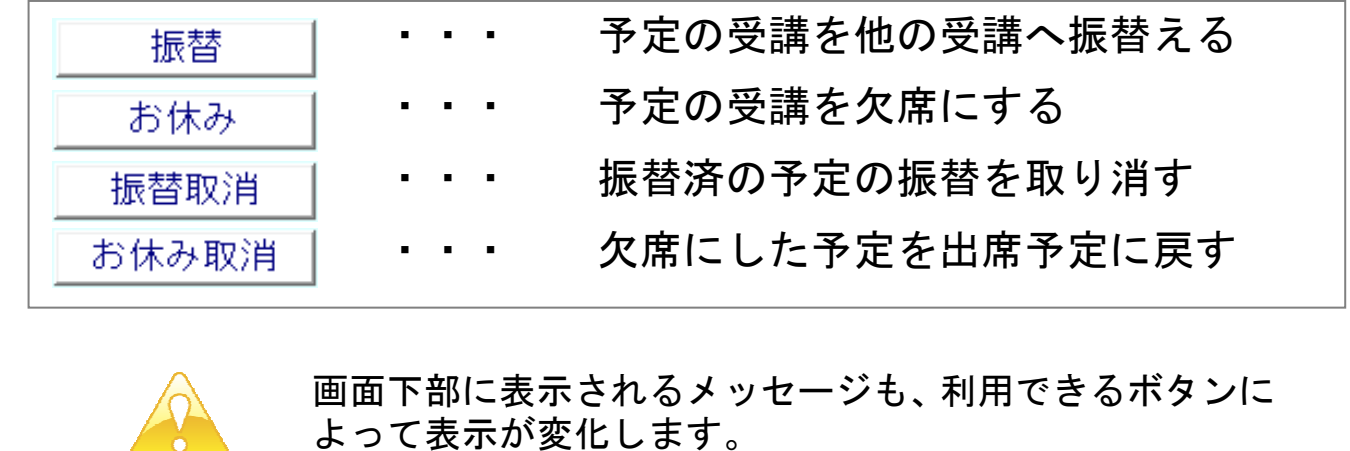

## 【欠席手続きを入力する】

#### ①受講カレンダーから欠席したいレッスンを選択します。 ②受講内容が表示されますので、 お休み まをクリックします。

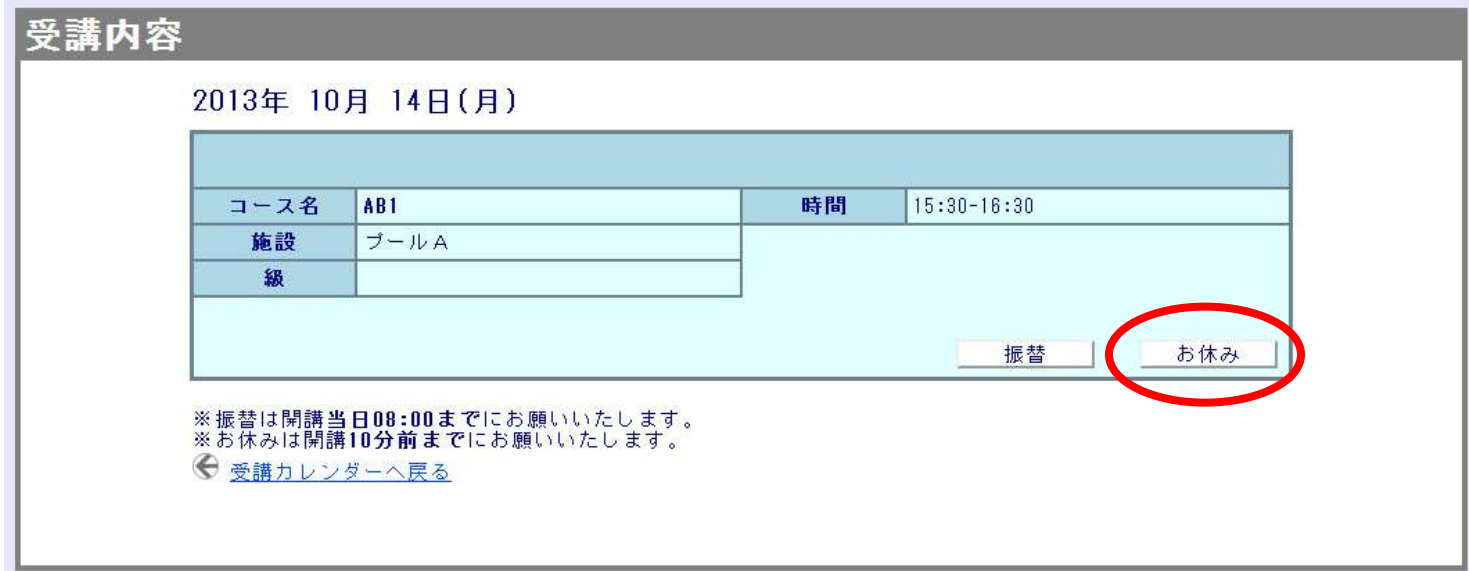

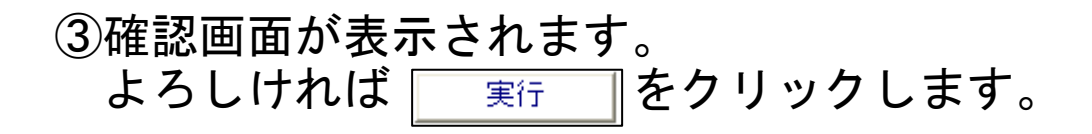

### 【受講カレンダーから振替を入力する】

- ①受講カレンダーから振り替えたいレッスン(振替元)を選択しま す。
- ②受講内容が表示されますので、確認し | 振替 | をクリックしま す。

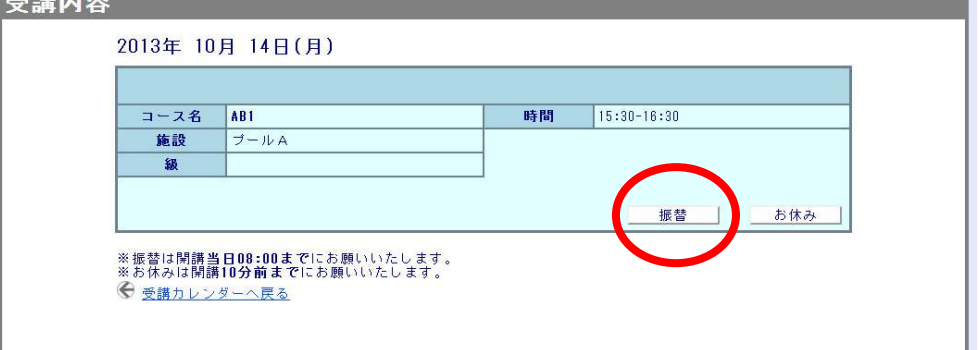

③空き状況検索が表示されます。 開始時刻でご希望のレッスンを検索してください。 振替先レッスンを選択すると、空き状況内容が表示されます。 よろしければ | 振替 | をクリックします。

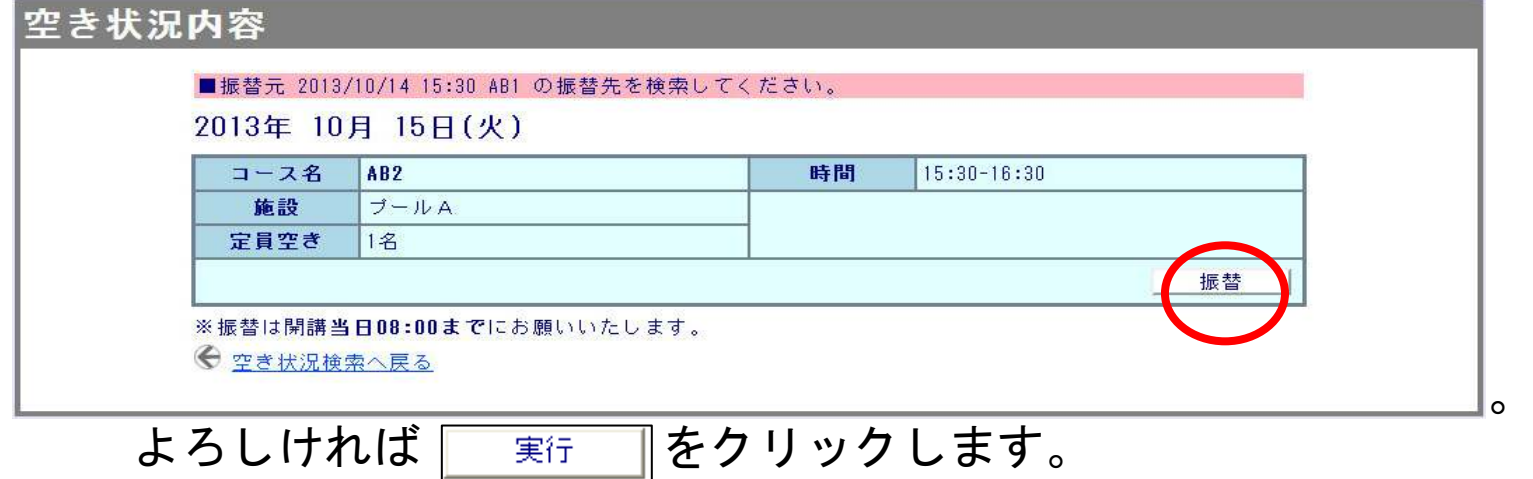

### ※2回目以降は、有料の表示が出てきます。

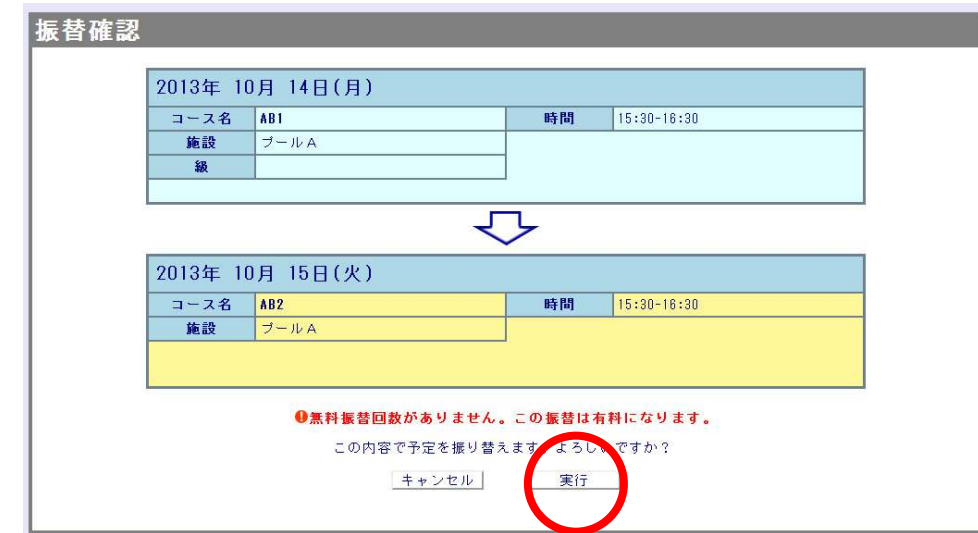

### 【その他の機能】

- 1. スクールからのお知らせ 受講カレンダー・空き状況検索の画面下部に 休館日やスクールからのお知らせが表示されます。
- 2.振替料金案内

 画面左側サイドメニューの振替料金表をクリックすると、 ウェブ振替のご案内(振替方法、締め切り、有料振替など) 必ずご確認下さい。